# **Software information**

Version number: 1.31.xxxx

## **Benefits:**

- 1. Coverage of Internet radio stations, including Denmark stations, has been expanded.
- 2. Support more special character now for WEP/WPA key encryption while doing Wi-Fi connection.

**\_\_\_\_\_\_\_\_\_\_\_\_\_\_\_\_\_\_\_\_\_\_\_\_\_\_\_\_\_\_\_\_\_\_\_\_\_\_\_\_\_\_\_\_\_\_\_\_\_\_\_\_\_\_\_\_\_\_\_\_\_\_\_\_\_\_\_\_\_\_\_\_\_\_\_\_\_\_\_\_\_\_\_\_\_\_\_** 

3. WAS7500 no longer needs to be restored to factory-setting when switching the connection with an encrypted Wi-Fi home network to a non-encrypted one.

**\_\_\_\_\_\_\_\_\_\_\_\_\_\_\_\_\_\_\_\_\_\_\_\_\_\_\_\_\_\_\_\_\_\_\_\_\_\_\_\_\_\_\_\_\_\_\_\_\_\_\_\_\_\_\_\_\_\_\_\_\_\_\_\_\_\_\_\_\_\_\_\_\_\_\_\_\_\_\_\_\_\_\_\_\_\_\_** 

## **How do I check the current software version on my device?**

- 1. In active mode, press the **MENU** button on the remote.
- 2. Press  $\triangle$  Or  $\nabla$  to select *Information*, press OK.
- 3. Press ▲ Or ▼ to highlight *System* and press *OK*. You will find the software version as *FW* version *x.xx.xxxx*.

**\_\_\_\_\_\_\_\_\_\_\_\_\_\_\_\_\_\_\_\_\_\_\_\_\_\_\_\_\_\_\_\_\_\_\_\_\_\_\_\_\_\_\_\_\_\_\_\_\_\_\_\_\_\_\_\_\_\_\_\_\_\_\_\_\_\_\_\_\_\_\_\_\_\_\_\_\_\_\_\_\_\_\_\_\_\_\_\_** 

## **How do I update the software on my device?**

Make sure the supplied WADM software has been installed on your computer before the software update. If you have not installed this software yet, please get it from the current webpage, go to the *Software & drivers* section and click the *Download* button next to *Device/Firmware Manager*.

- 1. Click the **Download** button to download the latest device software on your computer.
- 2. Unzip the downloaded file to get the software file. Note: DO NOT rename this file to avoid software upgrade failure.
- 3. Switch on the Wireless Micro System and then connect it to your home network.
- 4. Run the WADM software on your computer and establish connection with your device.
- 5. On the WADM screen, select *Device Configuration*.
- 6. In the Device Configuration screen, select *Firmware upgrade* and click *OK*.
- 7. Click *Browse* to select the unzipped software file on your computer.
- 8. Click *Apply* to start the upgrade.
- 9. When the software upgrade is completed, you will see a pop-up message saying "Firmware upgrade success" and the device will restart itself.

**\_\_\_\_\_\_\_\_\_\_\_\_\_\_\_\_\_\_\_\_\_\_\_\_\_\_\_\_\_\_\_\_\_\_\_\_\_\_\_\_\_\_\_\_\_\_\_\_\_\_\_\_\_\_\_\_\_\_\_\_\_\_\_\_\_\_\_\_\_\_\_\_\_\_\_\_\_\_\_\_\_\_\_\_\_\_\_\_** 

### **Software Upgrade History**

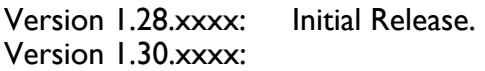

- Enter "UPnP" mode when powering up.
- Improvement on playback compatibility on USB device.

• Remove "Total play time" in Internet Radio play screen.

**\_\_\_\_\_\_\_\_\_\_\_\_\_\_\_\_\_\_\_\_\_\_\_\_\_\_\_\_\_\_\_\_\_\_\_\_\_\_\_\_\_\_\_\_\_\_\_\_\_\_\_\_\_\_\_\_\_\_\_\_\_\_\_\_\_\_\_\_\_\_\_\_\_\_\_\_\_\_\_\_\_\_\_\_\_\_\_\_** 

If you have comments / suggestions, please go to **www.streamiumcafe.com**